## **CardKick Help Index**

**Overview** Technical Information

<u>Add card</u> Delete cards Move or Copy cards

Selecting cardfile Selecting card index Moving focus in a cardfile Cancelling current operation About **Registration** 

Duplicate cards Modify card index Selecting telephone number

Export command ASCII Export files Windows Cardfile support

### **Overview**

You can use CardKick to organize and manage information, such as names, addresses, and phone numbers in a simmilar manner to Microsoft Windows Cardfile.

CardKick has been originally developed for the author's personal use. The idea was to build a relatively simple and user "friendly" program. CardKick does not have the limitations of Windows Cardfile where number of cards and characters in a card is very limited.

#### **Features provided by CardKick:**

- Multiple Document Interface (MDI).
- support for Windows Cardfile 3.0 and 3.1 format. See Windows Cardfile Support.
- copy and move cards between cardfiles using Drag-and-drop. See Move or Copy cards.
- enhanced Find. See Find dialog.
- text Replace in card view. See Replace dialog.
- effective time sharing with other programs. Windows will not be frozen at any time.
- storing upto 8000 cards in a cardfile. See Technical Information.
- card view size upto 40000 characters.
- fast file open reads only the index of the cardfile. The cards are read on demand.
- print preview.
- read and write ASCII export file in a format suitable for SQL databases. See ASCII Export files

## **About**

Copyright © 1994 Piotr Golec

Reproduction of the "ShareWare" package that makes up the CardKick for Windows is permitted only if the entire CKxx.ZIP file or contents of the distribution diskette is copied.   

Copies of the entire CKxx.ZIP file or contents of the distribution diskette may be distributed free of charge. Copies of the entire CKxx.ZIP file or contents of the distribution diskette may be included on "ShareWare" diskettes that are sold, provided that the buyer is clearly informed that they are paying for the distribution costs and not for a license for the use of the software, and that they will still have to pay for the registration of CardKick for Windows if they wish to use it beyond the 30 day evaluation period.

Unregistered product has a limit of 100 cards on file save and Drag-and-drop operations.

Also: Registration, Overview

## **Registration**

Use CardKick Registration dialog to enter your name, company name (enter "**Personal Copy**" if a personal, a home use license), and the registration key.

The registration key will be sent to the user after the registration details and fee have been received by the author. Once a valid registration key has been entered the 'Register...' command will be removed from the menu.

The registration information is saved in the CK.INI file. This registration information in this file should not be edited.

To register CardKick send the registration details, such as YOUR NAME and COMPANY NAME, with a CHEQUE DRAWN ON AN AUSTRALIAN BANK for the appropriate amount or with AUSTRALIAN CURRENCY to the address shown below.

The registration fee is \$20 US, or \$30 Australian. The address for registration and correspondence is: Piotr Golec, P.O. Box 99, Melbourne Hampton Park VIC 3976, Australia.

CardKick may also be registered via the CompuServe's Shareware Registration (GO CIS:SWREG).

Also: About

# **Find dialog**

Use to find specific text on cards -- this includes index lines and card views.

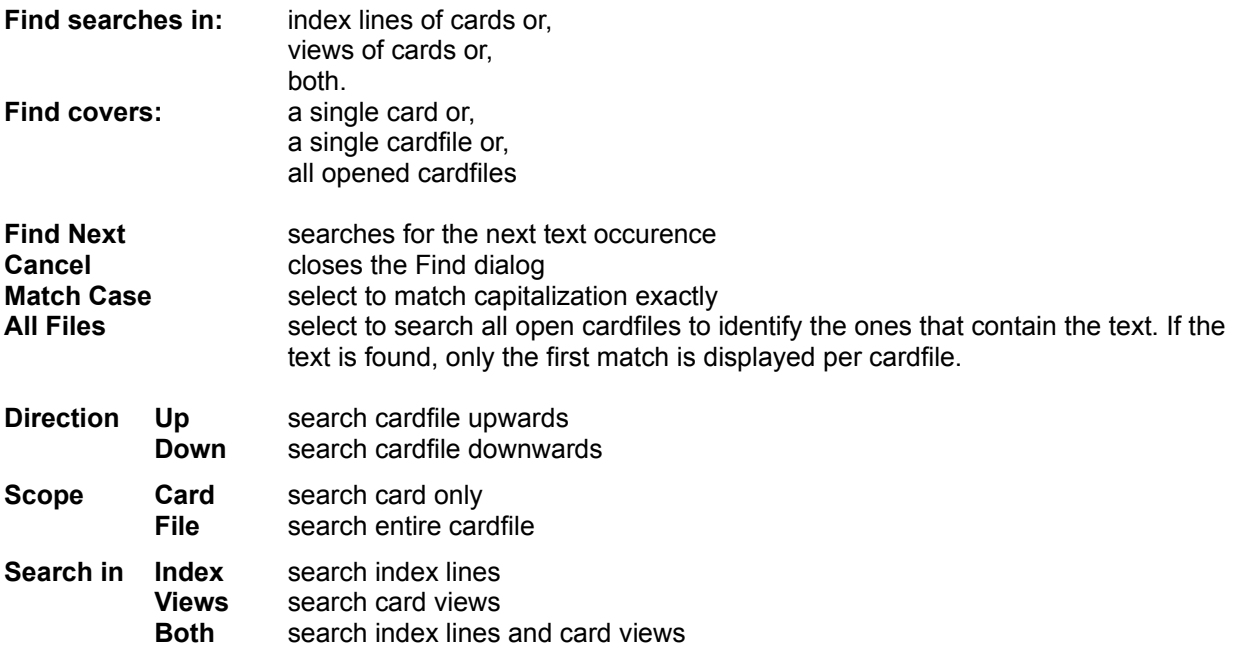

## **Replace dialog**

Use to replace text (one or more characters) within a card view. The search for the text to be replaced, starts from the insertion point and goes downwards.

**Find Next** searches for the next text to be replaced **Replace** replaces text located by Find Next **Replace All** replaces all occurences of the text **Cancel** closes the dialog **Match Case** selected to match capitalization exactly

Also: Modify card index, Find dialog

# **Cancelling current operation**

When CardKick is processing the dialog **CardKick Is Busy** is displayed. To break an operation in progress click the **Cancel** button. Wait for the confirmation dialog to appear and click the **Yes** button to terminate the operation.

# **Dial dialog**

Use to dial a telephone number (requires a modem).

The dialog will display the last used number unless a new number is selected.

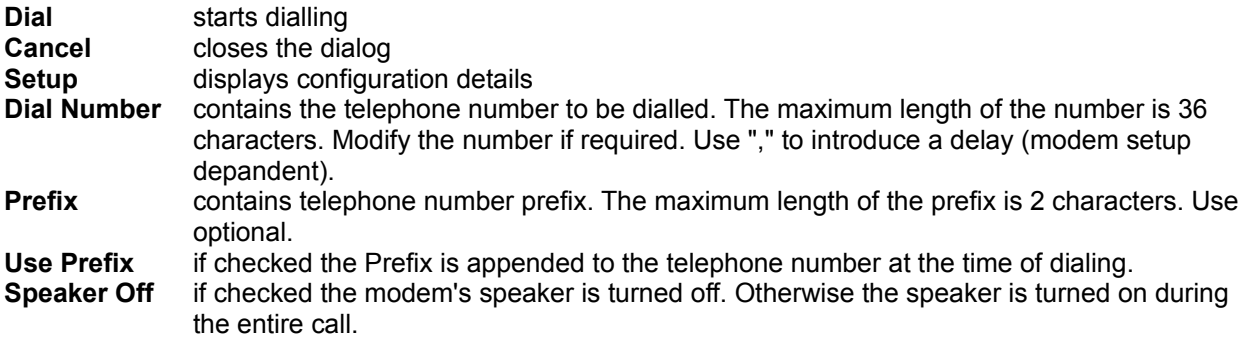

Also: Selecting telephone number

## **OnLine dialog**

This dialog appears after the telephone number has been sucessfully dialled.

If you like to continue the call using your telephone, pickup the handset and click the **Handset** button.

Alternatively, if the modem's speaker is turned on (see Dial Dialog), you may use the **keypad** and dial-in additional number sequences. To hung-up click the **Handset** button.

## **Add New Card**

- 1. Select the cardfile window.
- 2. Then:

hold *CTRL* key and press "*A*" key or, click the  $b$ utton on the toolbar or,

select the menu option "Add New Card".

- 3. In the New Card dialog box enter the index line of the new card and click *OK* button.
- 4. CardKick will move focus to the card view pane. Add text to the card view if requred.

Also: Moving focus in a cardfile

# **New Card dialog**

Type new card's index text and click **OK** button to add the card. The card will be added to the selected cardfile.

Click **Cancel** button if you no longer plan to add this card.

## **Modify Card Index**

- 1. Select the cardfile window.
- 2. Select the card index.
- 3. Hold **CTRL** key and press **Enter** key or,
	- double click the card index.
- 4. In the dialog box modify the index line of the card and click **OK** button.

Also: Selecting cardfile window, Selecting card index

## **Delete Card**

- 1. Select the cardfile window.
- 2. Select one or more cards.
- 3. Press **DEL** key or, hold **CTRL** key and press "**X**" key or, hold **SHIFT** key and press **DEL** key or, click the  $\mathbb{C}^{\mathbb{C}}$  button on the toolbar or, select the menu option "Cut".
- 4. Confirm.

Also: Selecting cardfile window, Selecting card index

## **Move or Copy cards**

CardKick makes it easy to move or copy cards between cardfiles. CardKick provides Drag-and-drop to transfer cards.

### **To copy cards**

- 1. Select one or more cards.
- 2. Press and hold down **CTRL** and drag the selected card index(es) to another cardfile.

#### **To move cards**

- 1. Select one or more cards.
- 2. Drag the selected card index(es) to another cardfile. The moved cards will be deleted from the source cardfile.

Also: Selecting cardfile window, Selecting card index

# **Duplicate Cards**

To duplicate a card or number of cards use an empty cardfile, copy the cards to the empty cardfile and than back to the original cardfile.

Also: Move or Copy cards

## **Technical Information**

#### **Requirements**

CardKick requires Microsoft Windows 3.1 or higher. The following two files must be in the path for CardKick to work: MFC200.DLL and MSCOMM.VBX (version 2.0 or later). Both files are dynamic libraries from Microsoft. This files are re-distributed with CardKick.

#### **Limits on number of cards in a cardfile**

Min 1600, Max 8000.

The maximum number is set by the standard listbox control limits -- max 8000 strings contained in one segment (64k). The listbox control manages the cardfile's index. The maximum size of an index text is 39 characters (same for Windows Cardfile). Therefore at least 1600 cards, all with full length indices, will be stored in a cardfile.

*Note: Microsoft Cardfile limit is 1260 cards.*

#### **Limits on number of characters in a card**

Max 43000 characters. Standard edit control limitations apply here. *Note: Microsoft Cardfile limit is 440 characters.*

#### **Development details**

CardKick has been written in MSVC++ version 1.0

### **File Open dialog**

The following options allow you to specify which file to open:

### **File Name**

Type or select the filename you want to open. This box lists files with the extension you select in the List Files of Type box.

### **List Files of Type**

Select the type of file you want to open:

CardKick files (\*.CK), MS Cardfile files (\*.CRD), ASCII Export files (\*.TXT).

### **Drives**

Select the drive in which CardKick stores the file that you want to open.

### **Directories**

Select the directory in which CardKick stores the file that you want to open.

### **Network...**

Choose this button to connect to a network location, assigning it a new drive letter.

Also: ASCII Export files , Windows Cardfile support

## **File Save As dialog**

The following options allow you to specify the name and location of the file you're about to save:

#### **File Name**

Type a new filename to save a cardfile with a different name. A filename can contain up to eight characters and an extension of up to three characters. CardKick adds the extension you specify in the Save File As Type box.

#### **Save File As Type**

Normally, use the default file type: CardKick Files (\*.CK). CardKick cardfile format will be used regardless the file type chosen.

#### **Drives**

Select the drive in which you want to store the cardfile.

#### **Directories**

Select the directory in which you want to store the cardfile.

#### **Network...**

Choose this button to connect to a network location, assigning it a new drive letter.

# **Export dialog**

# **No Help Available**

Sorry, no help is available here.

# **Export command**

Use to save the current cardfile as a Windows Cardfile or ASCII Export file.

Also: **ASCII Export files**, **Windows Cardfile support** 

## **Windows Cardfile support**

#### **Open**

CardKick can read the Cardfile 3.0 and 3.1 files. Windows Cardfile's graphical information is ignored (if present in the file). Use **Open** (File) command to read Cardfile file.

#### **Save**

CardKick can write the Cardfile 3.0 files (text only). The cards bigger than Windows Cardfile's format will be split to fit. Use **Export** (File) command to write Cardfile file.

Also: **ASCII Export files, Technical Information** 

## **ASCII Export files**

#### **Open, Save**

CardKick can open and save the ASCII Export files. To open use the **Open...** (File) command. To save use **Export** (File) command. Select the file type as "ASCII Export files (\*.TXT)".

#### **Format**

The ASCII Export type of a file contains cards in a text format. Each card is written as a single line finished by CR+LF. The line consists of card index and card body. Both the card index and body text must be enclosed by single quotation marks. The card index is followed by a comma and the body text. Empty string is allowed in both the card index and body. If a single quotation mark is a part of the card index or body text the mark is duplicated. The first character in the file must be a single quotation mark.

#### **Example:**

'Card number 1234','This is the card body text......' 'The car''s mirror was missing',''

Also: Windows Cardfile support

## **Moving focus in a cardfile**

#### **From Index pane (higher)**

mouse click the other pane or, TAB or, CTRL+ arrow down .

### **From View pane (lower)**

mouse click the other pane or, CTRL+ arrow up.

Also: Selecting cardfile window

## **Selecting cardfile window**

#### **To select a cardfile window:**

mouse click the cardfile window or, use Window menu commands: e.g.: 1, 2 or, CTRL+ TAB.

Selected cardfile window is also called active.

Also: Selecting card index, Selecting telephone number

### **Selecting telephone number**

#### **From card index**

Select the card index and click the **right** mouse button. CardKick will search for the number in the index string. If the search fails CardKick will display a blank number.

### **From card view**

Select the card view pane (lower) and place the insertion point on the telephone number text. Click the **right** mouse button. CardKick will attempt to find the number searching to the right from the insertion point. If the end of the card is reached, CardKick will start searching to the left from the insertion point. If the search fails CardKick will display a blank number.

#### **Last number used**

CardKick stores the last dialled number. To retrieve the last number use the **Dial...** (Window) command.

Also: Selecting card index

# **Selecting card index**

#### **One card**

To select a card click the mouse button on the card index you want.

### **More cards**

To extend your selection:

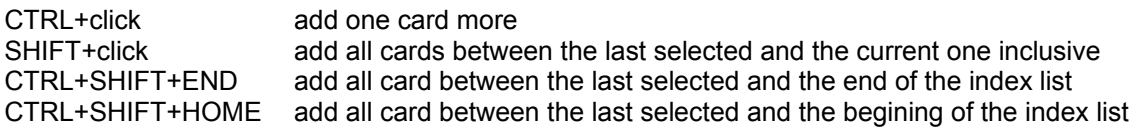

Also: Selecting cardfile window

## **Font dialog**

Use this command to control font, style and point size.

#### **Font**

Type or select the name of the font you want. The list shows only those fonts in your installed printer driver. You can type a font name that is not listed if you plan to print on a different printer.

### **Font Style**

Select the style you want.

### **Points Size**

Type or select the point size. If the size is not available on the installed printer, CardKick uses the nearest available size.

**PRINT SUPPORT HELP BELOW**

## **Print dialog**

The following options allow you to specify how the card should be printed:

#### **Printer**

This is the active printer and printer connection. Choose the Setup option to change the printer and printer connection.

### **Setup**

Displays a Print Setup dialog box, so you can select a printer and printer connection.

### **Print Range**

Specify the pages you want to print:

**All** Prints the entire card .

**Selectio** Prints the currently selected text.

**n**

**Pages** Prints the range of pages you specify in the From and To boxes.

### **Copies**

Specify the number of copies you want to print for the above page range.

### **Collate Copies**

Prints copies in page number order, instead of separated multiple copies of each page.

### **Print Quality**

Select the quality of the printing. Generally, lower quality printing takes less time to produce.

# **Print Progress dialog**

The Printing dialog box is shown during the time that CardKick is sending output to the printer. The page number indicates the progress of the printing.

To abort printing, choose **Cancel**.

### **File Print Preview command**

Use this command to display the active document as it would appear when printed. When you choose this command, the main window will be replaced with a print preview window in which one or two pages will be displayed in their printed format.

The print preview toolbar offers you options to view either one or two pages at a time; move back and forth through the document; zoom in and out of pages; and initiate a print job.

### **Print Preview toolbar**

The print preview toolbar offers you the following options: **Print** Bring up the print dialog box, to start a print job. **Next Page** Preview the next printed page. **Prev Page** Preview the previous printed page. **One Page / Two Page** Preview one or two printed pages at a time. **Zoom In** Take a closer look at the printed page. **Zoom Out** Take a larger look at the printed page. **Close**

Return from print preview to the editing window.

### **Print Setup dialog box**

The following options allow you to select the destination printer and its connection.

#### **Printer**

Select the printer you want to use. Choose the Default Printer; or choose the Specific Printer option and select one of the current installed printers shown in the box. You install printers and configure ports using the Windows Control Panel.

#### **Orientation**

Choose Portrait or Landscape.

#### **Paper Size**

Select the size of paper that the document is to be printed on.

#### **Paper Source**

Some printers offer multiple trays for different paper sources. Specify the tray here.

#### **Options**

Displays a dialog box where you can make additional choices about printing, specific to the type of printer you have selected.

#### **Network...**

Choose this button to connect to a network location, assigning it a new drive letter.

**PRINT SUPPORT HELP BEYOND**